# **ИНФОРМАЦИОННО-ПРАВОВОЕ ОБЕСПЕЧЕНИЕ ГАРАНТ**

# **ИПО ГАРАНТ**

1) Система ГАРАНТ – ежедневно обновляемый **банк правовой информации** с возможностями быстрого и точного поиска, комплексного анализа правовой ситуации и контроля изменений в законодательстве в режиме он-лайн.

2) **ПРАЙМ** – ежедневная индивидуальная лента правовых новостей, возможность строить обзоры изменений законодательства. 3) **Правовой консалтинг** – доступ к уникальной базе знаний экспертов службы Правового консалтинга ГАРАНТ с возможностью получать индивидуальные письменные консультации.

4) **Электронная отчетность** – комплексный сервис для электронного обмена документами с контролирующими органами.

### 5) **Электронная подпись для торгов** – комплексный

сервис

для участия в электронных торгах, в том числе по госзаказу. 6) **Профессиональные журналы** – «Актуальная бухгалтерия», «Законодательство».

7) Правовой портал **WWW.GARANT.RU**

В единый информационный массив системы ГАРАНТ включаются следующие материалы:

- 1. ФЕДЕРАЛЬНОЕ И РЕГИОНАЛЬНОЕ ЗАКОНОДАТЕЛЬСТВО
- 2. СУДЕБНАЯ И АРБИТРАЖНАЯ ПРАКТИКА

3. ИНТЕРАКТИВНЫЕ ЭНЦИКЛОПЕДИИ, ПУТЕВОДИТЕЛИ И СХЕМЫ

4. КНИГИ И КОММЕНТАРИИ ВЕДУЩИХ СПЕЦИАЛИСТОВ

5. МАТЕРИАЛЫ ИЗВЕСТНЫХ ПРОФЕССИОНАЛЬНЫХ ИЗДАНИЙ

- 6. ФОРМЫ ДОКУМЕНТОВ
- 7. МЕЖДУНАРОДНЫЕ СОГЛАШЕНИЯ
- 8. ПРОЕКТЫ ЗАКОНОВ
- 9. СЛОВАРИ

10. НОРМАТИВНО-ТЕХНИЧЕСКИЕ СПРАВОЧНИКИ

#### **ОСНОВНОЕ МЕНЮ** Панель базового поиска $x$ • ГАРАНТ ЭКСПЕРТ - ГАРАНТ-Аналитик +. Версия от 15 февраля 2013 г. Файл Правка Вид Поиск Документы Анализ Окна Помощь Основное Панель  $A^*$  $\Theta$  Назад  $\star$  ( $\Theta$ )  $Q$  Поиск $\blacktriangleright$ Моя информация меню залач Изменения в законодательстве Домашний ПРАЙМ. Моя новостная лента **FAPAHT-**ПРАЙМ. Обзор изменений законодательства всегда с Вами Новые поступления Мониторинг законодательства Правовой календарь Все документы Акты органов власти Судебная практика Введите Ваш запрос, например, домашняя правовая энциклопедия  $\checkmark$ Найти • По реквизитам • По ситуации • По источнику опубликования • По Толковому словарю Бизнес-справки Налоги, бухучет Еще> Кодексы Российской Федерации Налоговый кодекс с комментариями НК в разъяснениях Минфина и ФНС Налоговые и производственные календари Курсы валют ПБУ и комментарии Задать вопрос Энциклопедии, путеводители, схемы  $\frac{1}{2}$ Заполняемые формы учета и отчетности эксперту Все бизнес-справки СМИ по налогам и бухучету Последние открытые документы Новости онлайн Приказ Федеральной службы по тарифам от 6 октября 2006 г. N 196 "Об утверждении Квалификационных требований, предъявляемых государственным гражданским служащим ... Распоряжение Правительства РФ от 23 сентября 2010 г. N 1562-р О реорганизации ГОУ ВПО "Академия народного хозяйства Онлайн-архив при Правительстве Российской Федерации" и ФГОУ ВПО... судебных решений Общероссийский классификатор специальностей по образованию ОК 009-2003 (ОКСО) (принят и введен в действие постановлением Госстандарта РФ от 30 сентября 2003 г. N 276-ст) ...  $9:17$  $\bullet$ M RU APDI **IQ** EG 08.04.2013

**1.** Ознакомимся <sup>с</sup> **мониторингом** федерального законодательства за период с 5 января 2013 года по теме «Основы государственно-правового устройства».

В разделе **Изменения в законодательстве Основного меню** выберем последовательно ссылки: **Мониторинг законодательства / Мониторинг федерального законодательства / Мониторинг федерального законодательства от... (перейдем по первой ссылке из шести строк).**

На вкладке **Структура документа выберем тему «Основы государственно-правового устройства»**

В основном окне появятся аннотации к нормативным актам на заданную тему, принятым в указанный период. По ссылке можно перейти к полному тексту документа.

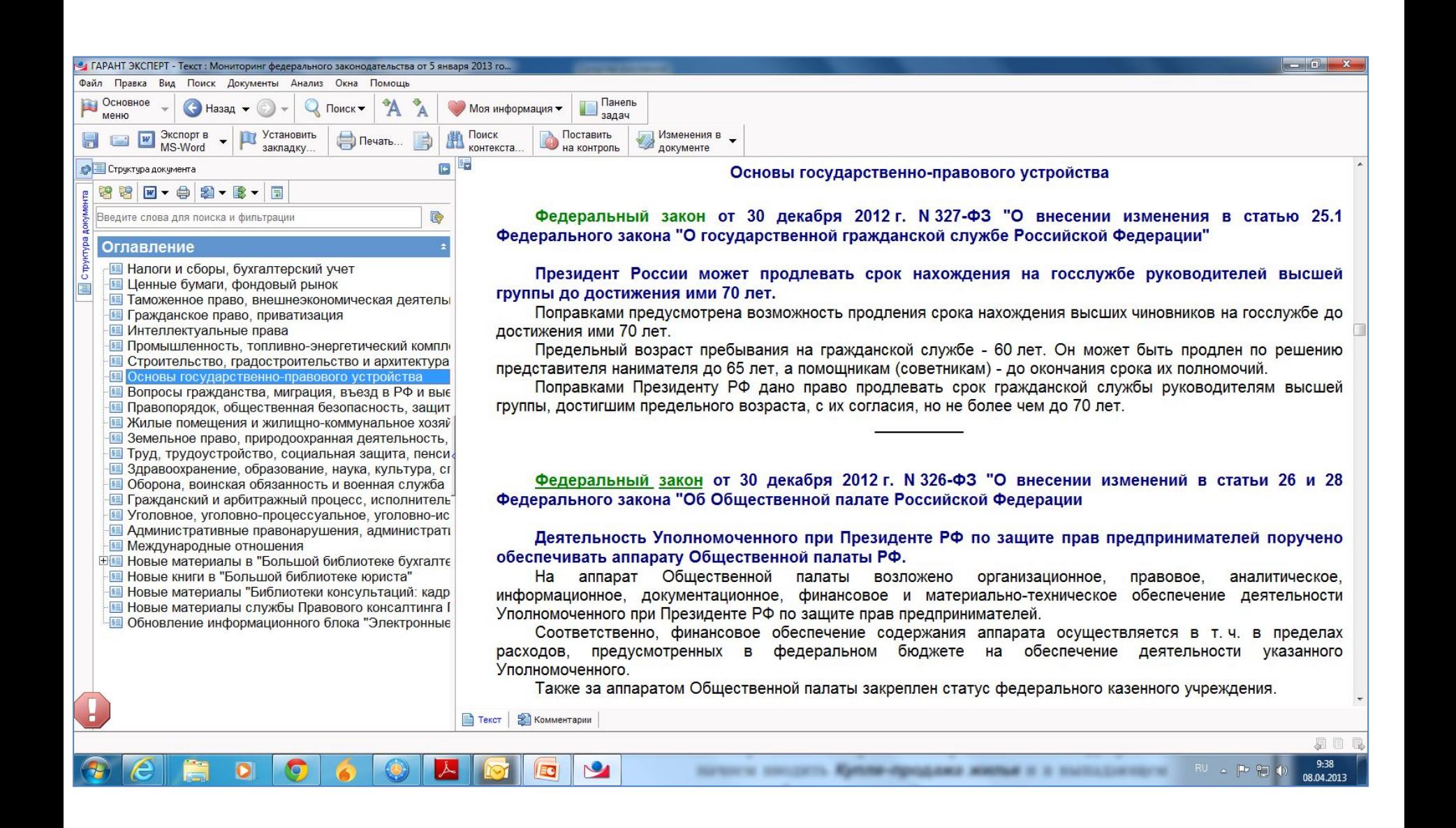

**2.**Построить **обзор изменений** законодательства <sup>с</sup> начала 2013 года по теме «Купля-продажа жилья».

В разделе **Изменения в законодательстве Основного меню** выберем пункт **ПРАЙМ. Обзор изменений законодательства.**

В открывшейся карточке запроса в поле **Раздел/Тема** начнем вводить *Купля-продажа жилья* и в выпадающем списке выберем указанный раздел.

В поле **Дата принятия С: введем** *01.01.2013. Для этого* воспользуемся встроенным календарем (кнопка ).

Нажмем кнопку **«**✔**Искать»** . На экране появятся аннотации к наиболее важным нормативным актам по теме «Купля-продажа жилья», принятым с начала 2013 года.

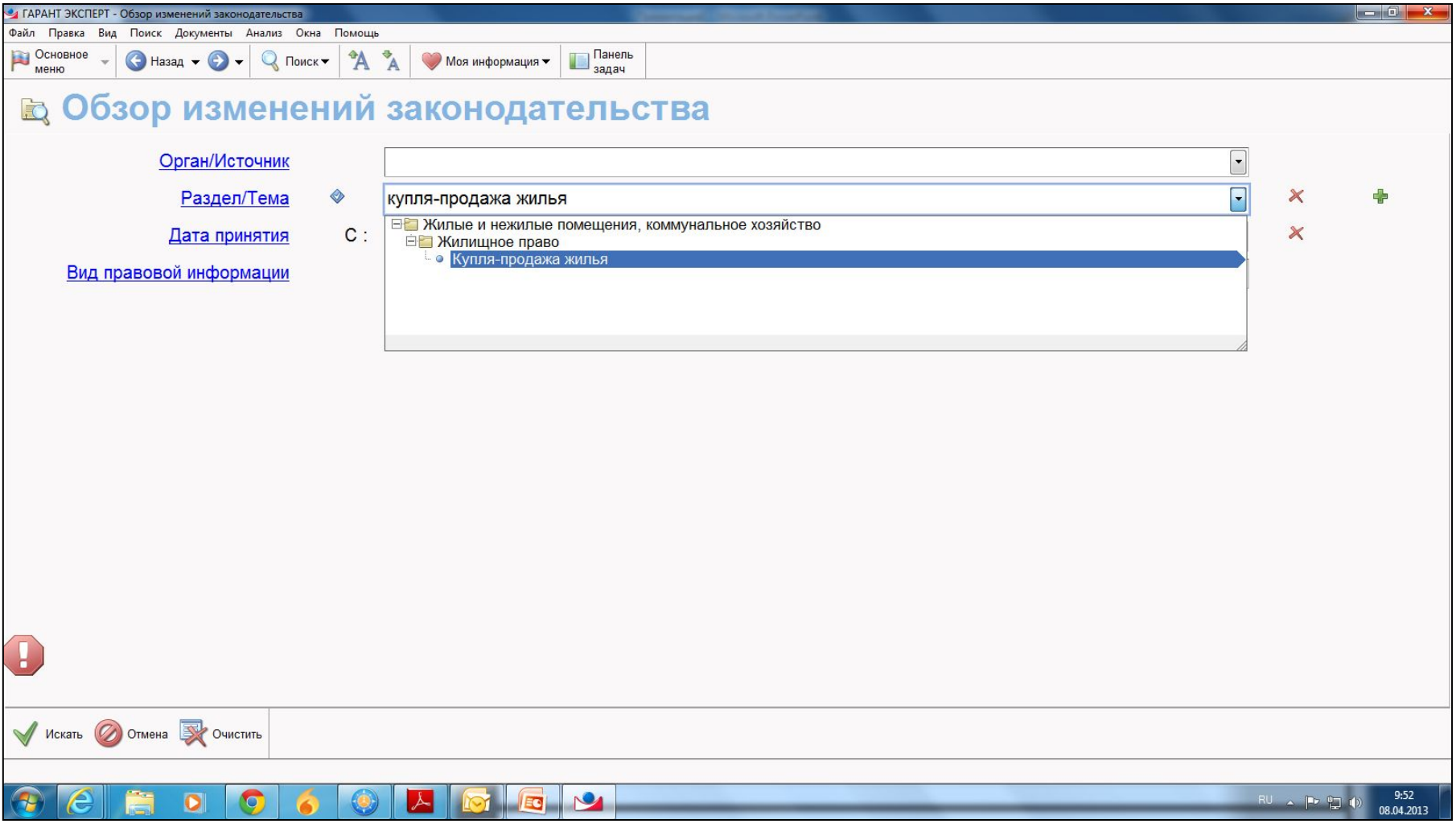

**3.**<sup>С</sup> помощью раздела **Бизнес-справки** найдем информацию о порядке вступления в силу нормативных актов ФТС России.

В разделе **Бизнес-справки Основного меню** выберем последовательно ссылки: **Все бизнес-справки / Федеральные бизнес-справки /**

В структуре **«Мониторинг и изменения законодательства»**  выбираем **Вступление в силу и опубликование правовых актов.**

Для быстрого поиска информации внутри документа нажмем кнопку «Поиск контекста…» и в строку Базового поиска введем **фтс. Нажмем кнопку «Найти».**

Самостоятельно: Найти информацию о порядке вступления в силу нормативных актов муниципальных образований Владимирской области.

![](_page_10_Picture_4.jpeg)

**4.**<sup>С</sup> помощью раздела **Новости он-лайн** найдем информацию о курсе доллара и евро, ставку рефинансирования на текущую дату.

Нажмем кнопку **Новости он-лайн Основного меню (слева).**

При наличии доступа откроется специальное окно, в которое загружаются данные из сети Интернет. Необходимая информация указана в верхнем правом углу экрана.

![](_page_12_Picture_0.jpeg)

**5.**Какие статьи ТК РФ регулируют вопросы, касающиеся

Разделы (переключение справа): Кадровые вопросы, Юридические вопросы, Государственный сектор, Налоги, бухучет. Отпуска руководителя?

В разделе **«Кадровые вопросы»** откройте «Путеводитель по кадровому делу».

В разделе слева «Время отдыха. Отпуска» найти подраздел (справа) «16. Отпуск руководителя».

(см. раздел «Отпуска»)?

![](_page_14_Picture_0.jpeg)

![](_page_15_Picture_4.jpeg)

# **ВИДЫ ПОИСКА 1. БАЗОВЫЙ ПОИСК 2. ПОИСК ПО РЕКВИЗИТАМ 3. ПОИСК ПО СИТУАЦИИ 4. ПОИСК ПО ИСТОЧНИКУ ОПУБЛИКОВАНИЯ**

**5. ПОИСК ПО ТОЛКОВОМУ СЛОВАРЮ**

# **БАЗОВЫЙ ПОИСК**

**Базовый поиск -** удобный инструмент поиска документов, позволяющий найти нужную информацию по запросу **в свободной форме**.

**Базовый поиск** понимает сокращения, аббревиатуры и синонимы, наиболее часто используемые в области права.

Система строит **список документов**, наиболее точно отвечающих введенному запросу.

При вводе слов в строку **Базового поиска появляется Словарь** популярных запросов по искомой тематике, который помогает выбрать наиболее оптимальную формулировку. Если при вводе запроса произойдет случайная ошибка, интеллектуальный механизм **Базового поиска предупредит об этом,** автоматически исправит неправильное написание или предложит изменить запрос.

**6.**Найти и открыть документ на нужном фрагменте.

Найти статью 115 Трудового кодекса Российской Федерации.

> В строку Базового поиска введем *статья 115 тк и нажмем* кнопку **«**✔**Найти»**

Первым среди найденных документов будет **Трудовой кодекс, который откроется сразу на искомой статье.**

Обратите внимание: мы ввели *тк и система распознала* сокращение как Трудовой кодекс.

# **7.Составить подборку документов по определенному**

# **вопросу.**

Построить список актов органов власти,

#### регулирующих вопрос предоставления пособий на детей. В поле **Базового поиска введем** *пособия на детей.*  Ограничим область поиска, выбрав вкладку вида правовой информации **Акты органов власти.**

Система построила список, в котором представлены не только названия, но и фрагменты найденных документов, максимально соответствующие запросу. С их помощью можно мгновенно определить, есть ли необходимость открывать документ для подробного изучения или двигаться дальше.

Обратите внимание: мы ввели слово *детей, а система* нашла документы со словами «дети» и «ребенок» в разных падежах.

# **8.Нахождение ответа на вопрос.**

С 2010 года единый социальный налог (ЕСН) заменен

уплатой страховых взносов. Какова суммарная

#### ставка страховых взносов в 2013году? В поле **Базового поиска введем** *замена есн страховыми взносами.*

Различные тонкости правового вопроса, как правило, подробно рассматриваются в комментариях законодательства. На панели

#### **Базового поиска выберем вкладку Комментарии.**

Получим список аналитических материалов по искомой тематике, например статьи, книги, вопросы-ответы. Причем в списке представлены документы, содержащие как сокращение – ЕСН, так и полный вариант – единый социальный налог.

Для удобства работы со списком в нижней части окна расположена вкладка **Синхронный просмотр.**

Для поиска нужной информации в открытом документе

воспользуйтесь кнопкой «Поиск контекста…» на панели

инструментов. В строку **Базового поиска введите** *Ставки взносов.*

Суммарная ставка страховых взносов в 2013 г. …

# **9.Исследуем вопрос, используя интерактивные схемы законодательства.**

С помощью интерактивных схем найти размер основной ставки налога на прибыль.

В поле **Базового поиска введем** *ставка налога на прибыль схема.*

В полученном списке откроем документ: **Схема. Налоги и сборы. Налог на прибыль. Налоговая ставка.**

Изучим открывшуюся схему и выпишем размер основной ставки:

\_\_\_\_\_\_\_\_\_\_\_\_\_\_\_\_\_\_\_\_\_\_\_\_\_\_\_\_\_\_\_\_

Используя соответствующие ссылки, можно перейти к упоминаемым нормативным документам сразу из текста схемы, а представленный на экране материал легко распечатать.

### **10. Изучим юридические аспекты финансового вопроса, используя интерактивную энциклопедию хозяйственных ситуаций.**

Познакомиться с юридическими аспектами формирования уставного капитала обществ с ограниченной

#### ответственностью.

В поле **Базового поиска введем** *формирование уставного капитала ооо эхс и нажмем кнопку «*✔ *Найти».*

Откроем первый документ списка и переключим вкладку –

Юридические аспекты.

\_\_\_\_\_\_\_\_\_\_\_\_\_\_\_\_\_\_\_\_\_\_\_\_\_\_\_\_\_\_\_\_\_

Обратите внимание: представленный материал содержит множество гипертекстовых ссылок на нормативные материалы системы ГАРАНТ. Укажите, где находится информация о том, кто может являться участником хозяйственных обществ?

# **ПОИСК ПО РЕКВИЗИТАМ**

С помощью **поиска по реквизитам ищется нужный** документ, если известна некоторая информация о нем, например, номер или дата принятия.

#### **Способы вызова поиска по реквизитам:**

- Основное меню
- Кнопка «Поиск» панели инструментов
- F7
- Командное меню выбор «Поиск по реквизитам»

Вносить в карточку запроса всю известную информацию о документе необязательно – достаточно указать значения двухтрех реквизитов.

**10** колько нормативных актов, за исключением Распоряжений и Соглашений, выпустило Правительство России с начала 2013 года?

Откроем карточку запроса **поиска по реквизитам.** В поле **Тип** введем *распор* и выберем из выпадающего списка **Распоряжение.**

Добавим строку, нажав кнопку **+** справа от поля ввода, и введем по аналогии с предыдущим действием в дополнительной строке поля **Тип** *Соглашение.*

Установим логическое условие **× Кроме** у заполненных полей **Тип.**  (При нажатии на знак текущего условия происходит его замена на знак другого логического условия.)

В поле **Орган/Источник введем** *правит, откроем папку* Правительство России и СССР и выберем **Правительство России.**

В поле **Дата принятия С: введем с** *01.01.2013 и нажмем* кнопку **«**✔ **Искать»**.

Получим список, состоящий из документов Правительства России, кроме распоряжений и соглашений, выпущенных в указанный срок.

Укажите общее количество документов в списке: \_\_\_\_\_\_\_\_\_\_\_\_

12 лити законы по теме «Срочный трудовой договор».

Откроем карточку запроса **поиска по реквизитам.** В поле **Тип** введем *закон***.**

В поле **Раздел/Тема** введем **срочный** *труд дог,* из выпадающего списка выберем **Срочный трудовой договор** и нажмем кнопку **«**✔ **Искать»**.

Укажите общее количество документов в списке:

**13** ломощью книг серии «Классика российского правового наследия» ответим на вопрос, определялось ли в дореволюционном праве ведение домашнего хозяйства как обязанность женщины – супруги.

Откроем карточку запроса **поиска по реквизитам.** В поле **Слова в тексте** введем *ведение домашнего хозяйства супругой***.**

В поле **Тип** введем *класс,* из выпадающего списка выберем **Классика российского правового наследия** и нажмем кнопку **«**✔ **Искать»**.

В полученном списке откроем книгу Загоровского А.И. «Курс семейного права» 1909 года издания. Книга открывается на том месте, где содержится ответ на вопрос. Запишем его: \_\_\_\_\_\_\_\_\_\_\_\_\_\_\_

# **ПОИСК ПО СИТУАЦИИ**

**Поиск по ситуации** применяется при условии, если трудно определить какими нормативными актами следует руководствоваться при решении правового вопроса.

### **Способы вызова поиска по реквизитам:**

- Основное меню
- Кнопка «Поиск» панели инструментов
- F5

все Командное меню – выбор «Поиск по ситуации» списка. Для наглядности ситуации основного уровня отображаются на вкладке, расположенной в левой части окна.

В правой части окна можно выбрать одну или несколько подходящих ситуаций как основного, так и дополнительного уровня. Ситуации, которые выбраны в качестве атрибутов поиска, отображаются в дополнительном окне системы.

28 Быстро найти нужную ситуацию поможет **Контекстный фильтр.**

![](_page_28_Figure_0.jpeg)

**14** айти ответ на вопрос: каков предельный размер расчетов наличными деньгами между юридическим лицом и индивидуальным предпринимателем?

Откроем карточку запроса **поиска по ситуации.** 

В поле **Контекстного фильтра** введем *расчет наличн размер.*  Посмотреть на панели навигации сколько останется ситуаций основного и дополнительного уровней. Убрать слово «размер» посмотреть результат.

Отметим ситуацию *предельный размер расчетов наличными деньгами* и нажмем кнопку **«**✔ **Искать»**.

Выполнить анализ полученного списка щелкнув кнопку «Анализ списка». Оставить **(Построить)** только **Акты органов власти.**

![](_page_30_Picture_4.jpeg)

![](_page_31_Picture_4.jpeg)

**15.** Найти документ, которым определяются обязанности студентов.

Откроем карточку запроса **поиска по ситуации.** 

В поле **Контекстного фильтра** введем *обязан студент.* Посмотреть на панели навигации сколько останется ситуаций основного и дополнительного уровней.

Отметим ситуацию *обязанности студентов* и нажмем кнопку **«**✔ **Искать»**.

Сделать файл с текстом обязанностей студентов и проанализировать текст.

Провести поиск по **правам студентов**.

![](_page_33_Picture_4.jpeg)

![](_page_34_Picture_17.jpeg)

 $\subset$ 

 $\sqrt{6}$ 

**Inch** 

# **ПОИСК ПО ИСТОЧНИКУ ОПУБЛИКОВАНИЯ**

Материалы периодических печатных изданий,

представленных в системе ГАРАНТ, можно легко найти с помощью поиска **по источнику опубликования**.

![](_page_36_Picture_18.jpeg)

**16**айти материалы, опубликованные в № 3 журнала «Право и экономика» за 2012 год.

Откроем **поиск по источнику опубликования.** В поле **контекстного фильтра** введем *право и экономика 3 2012.*

В результате в основном окне останется номер журнала,

удовлетворяющий запросу.

Отметим искомый номер галочкой. При этом в дополнительном окне появится выбранное издание.

Нажмем кнопку **«**✔ **Искать»** и получим список материалов, опубликованных в выбранном номере журнала.

#### *Замечание:*

Существует возможность поиска авторских материалов из периодических изданий с помощью **поиска по реквизитам.** Поле **Орган/Источник** карточки запроса включает раздел **Средства массовой информации (СМИ),** где перечислены издания, материалы которых представлены в системе ГАРАНТ.

![](_page_38_Picture_4.jpeg)

![](_page_39_Picture_4.jpeg)

**13** каком номере журнала «Законодательство и экономика» напечатана статья «Банкротство гражданина: перспективы развития правового института» (указать год, месяц и номер)?

Откроем **поиск по реквизитам.** В поле **Орган/Источник** начнем вводить *законодат и экон,* из выпадающего списка выберем **Журнал «Законодательство и экономика».** 

В поле **Слова в названии** введем *банкротство гражданина* и нажмем кнопку **«**✔ **Искать»**

В полученном списке будет искомая статья. Укажем номер журнала, месяц и год.

![](_page_41_Picture_4.jpeg)

![](_page_42_Picture_4.jpeg)

![](_page_43_Picture_59.jpeg)

#### Банкротство гражданина: перспективы развития правового института

Юрисконсульт Вятской государственной сельскохозяйственной академии, преподаватель Санкт-Петербургского института внешнеэкономических связей, экономики и права (Кировский филиал) А.А. Кирилловых проводит анализ перспектив нормативного регулирования банкротства граждан в рамках развития норм гражданского законодательства о несостоятельности, в частности проекта Федерального закона о реабилитационных процедурах, применяемых в отношении гражданина-должника. Автор отмечает некоторые проблемы реализации на практике предложенных законодателем методов проведения потребительских банкротств как элемента имущественной реабилитации граждан по имущественным долгам.

Экономический кризис существенно нарушил финансовое положение населения страны и привел к дисбалансу в банковском секторе. Активное кредитование физических лиц в 2008 г. способствовало, по данным Банка России, росту объемов выданных кредитов на 33,5%. Обратной проблемой является рост просроченной задолженности, которая только на конец 2008 г. увеличилась на 50%.

Во многом существующие вопросы в сфере банковского кредитования связаны с погашением физическими лицами кредиторской задолженности.

Растущий финансовый кризис при этом поднимает острую проблему защищенности субъектов кредитных отношений, которая должна регулироваться в кредитных договорах. Между тем как заемщики, так и кредитные организации не получили необходимые инструменты для урегулирования экономических взаимоотношений. Ключевой проблемой в сфере потребительского кредитования стал вопрос практического разрешения ситуаций, связанных с возникновением задолженности у граждан перед кредитными организациями.

Основным методом влияния на исполнение обязательств должником выступают судебные процедуры взыскания денежных средств либо обеспечивающий кредитный договор предмет залога. Отдельной стороной здесь являются и процессуальные моменты действующего законодательства. Возбуждение судебной процедуры, включая исполнение решения суда, не

![](_page_43_Picture_7.jpeg)

# **ПОИСК ПО ТОЛКОВОМУ СЛОВАРЮ**

В **Толковом словаре** можно найти объяснение на русском или английском языке значений юридических и экономических терминов, а также их переводы с русского на английский, немецкий, французский, испанский и итальянский языки.

![](_page_45_Figure_0.jpeg)

18. текста статьи И. Алексеева «Защита хороша, если деньги целы» (журнал «Банковское обозрение», № 4, апрель 2011 г.) перейдем к объяснению используемого в ней термина «процессинг» в Толковом словаре ГАРАНТа.

Используя **поиск по источнику опубликования,** найдем список статей в журнале «Банковское обозрение» № 4 за 2011 год.

В полученном списке найдем и откроем статью **И. Алексеева «Защита хороша, если деньги целы».**

Найдем термин **«процессинг»,** который присутствует в статье. Для этого нажмем кнопку «Поиск контекста» , затем в строку **Базового поиска** введем *процессинг* (обратите внимание, в области поиска уже отмечено **В данном документе).** Нажмем кнопку **«**✔ **Найти»** .

Щелкнем правой клавишей мыши по выделенному слову процессинга и в появившемся контекстном меню выберем команду **Найти в Толковом словаре.** Перед нами появится список терминов Толкового словаря, в которых

встречается искомое слово, в том числе и два толкования самого термина «процессинг».

![](_page_47_Picture_4.jpeg)

![](_page_48_Picture_0.jpeg)

![](_page_49_Picture_0.jpeg)

![](_page_50_Picture_8.jpeg)

#### **В Толковый словарь**

![](_page_50_Picture_9.jpeg)

**19.** Найдем в Словаре толкование термина «карго» на русском и английском языках. Узнаем перевод этого термина на другие европейские языки.

Вызовем **Толковый словарь,** используя меню кнопки «Поиск» панели инструментов. В поле контекстного фильтра введем *карго.* В основном окне появилось толкование термина на русском языке, в дополнительном — название и толкование на английском языке.

Чтобы посмотреть перевод самого термина на другие языки, необходимо нажать кнопку с изображением соответствующего флага в нижней части панели навигации. При подведении курсора к изображению флага всплывает подсказка с названием языка.

![](_page_52_Picture_4.jpeg)

# **РАБОТА СО СПИСКАМИ ДОКУМЕНТОВ**

Для быстрой и простой работы со списками в системе ГАРАНТ предусмотрены

возможности:

анализа,

сортировки,

Редактирования,

синхронного просмотра,

уточняющего поиска

и другие функции.

Многоуровневое представление списка документов в системе ГАРАНТ позволяет сразу обращаться к тем его фрагментам, которые непосредственно отвечают на запрос. **Первый уровень** списка представляют названия документов. **Второй уровень** – заголовки нужных фрагментов в них.

Если список получен с помощью поиска по реквизитам с учетом недействующих редакций, то структура списка будет дополнена **третьим уровнем** – редакциями рассматриваемого документа.

Если документ полностью соответствует выбранной тематике и имеет только одну редакцию, в списке он будет представлен одним уровнем.

![](_page_55_Picture_0.jpeg)

**20.** Остроить список документов по запросу

«Международные

споры» и проведем его анализ по видам информации. Определить, сколько документов в этом списке упоминают

международный арбитраж. Сколько среди них законов?

В поле **Базового поиска** начнем вводить *международные сп,* выберем из выпадающего словаря популярных запросов тему *Международные споры.* 

Чтобы провести анализ полученного списка по видам информации, щелкнем расположенную в нижней части окна ссылку «**Анализ списка**» или выберем соответствующий пункт в выпадающем меню кнопки «**Работа со списком**».

Акты органов власти \_\_\_\_\_\_\_\_\_\_\_\_ Судебная практика \_\_\_\_\_\_\_\_\_\_\_ Комментарии \_\_\_\_\_\_\_\_\_\_ Формы документов \_\_\_\_\_\_\_\_\_\_\_\_ Международные договоры \_\_\_\_\_\_\_\_\_\_\_\_\_ Проекты законов \_\_\_\_\_\_\_\_\_\_\_\_\_\_\_\_\_

Найдем количество документов списка, в которых есть упоминания о международном арбитраже. Для этого нажмем кнопку **«Панель задач»** и выберем команду **Уточнить список.**

В строку **Базового поиска** введем *международный арбитраж.*  Обратите внимание, в области поиска отмечено искать **В списке.** При этом поиск осуществляется не только в названиях, но и в текстах документов списка. Нажмем кнопку **«Найти»**. Количество документов в списке: \_\_\_\_\_\_\_\_\_

Узнаем, сколько среди них законов. Для этого в меню кнопки **«Работа со списком»** выберем команду **Искать по реквизитам в текущем списке.** В карточке запроса поиска по реквизитам в поле **Тип** введем *Закон* и нажмем кнопку **«**✔**Искать»**. Количество документов в списке: \_\_\_\_\_\_\_\_

![](_page_58_Picture_0.jpeg)

# **ФИЛЬТРАЦИЯ СПИСКА**

Фильтры, предустановленные в системе или созданные в ходе работы, позволяют производить в списке быстрый отбор только нужных в данный момент документов.

**21 аристроить список документов по запросу «Прекращение** трудового договора». Сколько проектов законов в этом списке? Сколько документов региона в первоначальном Вотрие Везового поиска введем прекращение трудового договора, построим список документов.

Нажмем кнопку «**Работа со списком**» и выберем команду **Применить фильтр.** Отметим фильтр **Проекты законов.** На экране появится значок (воронка), свидетельствующий о том, что список отфильтрован. Количество документов в списке: \_\_\_\_\_\_\_\_\_\_\_\_\_\_

Отменим фильтр **Проекты законов,** повторно щелкнув по нему мышкой. Мы вернулись в первоначальный список.

Воспользуемся кнопкой **Создать новый фильтр** (воронка со звёздочкой) панели навигации. При этом откроется карточка **Фильтр,** идентичная карточке запроса **поиска по реквизитам.**

В поле **Территория регулирования** (секция **Расширенные реквизиты документа)**  введем название региона, например, *Владимирская область,* и нажмем кнопку *Сохранить.*

В открывшемся окне **Мои документы** введем название фильтра – например, *Владимир,* и нажмем кнопку *Сохранить.*

Фильтр появился на панели навигации (справа, внизу).

документов, в котором остались документы только Московского региона. Количество  $\,$   $_{61}$ Отметим созданный фильтр **Владимир** (поставить галочку)**.** В результате получим список документов в списке:

# **СОРТИРОВКА СПИСКА**

Списки, построенные с помощью **Базового поиска,**  контекстного поиска, и списки ссылок на документ по умолчанию отсортированы по степени соответствия запросу. Документы в списках, построенных иным образом, по умолчанию сортируются по юридической силе.

Чтобы изменить последовательность расположения документов в списке, необходимо воспользоваться командой **Сортировать список.**

\_\_\_\_\_\_

**2 е**йти в системе ГАРАНТ акты государства российского, принятые императорами, князьями, царями и прочими органами государственной власти до 1917 года. Какой документ имеет самую раннюю дату издания?

Откроем карточку запроса **поиска по реквизитам.**  В поле **Орган/Источник:** начнем вводить *император* и выберем из выпадающего списка **Императоры, князья, цари и прочие органы государственной власти до 1917 г.**

Нажмем кнопку **«**✔**Искать»** . Количество документов в полученном списке:

Чтобы найти самый старый документ списка, нажмем кнопку **«Панель задач»**, затем выберем команду **Сортировать список** и отметим критерий — **по дате издания.** Документ с самой ранней датой издания будет последним в списке: